## How to Join a Video Visit

## From a Mobile Device

**MemorialCare** 

## Please download the myChart and Zoom app prior to your appointment.

- Login to myChart app and click the orange "Begin visit" button in the health feed to launch your visit. 1
- You may see a Video Preview.<br>Click the blue Join button.

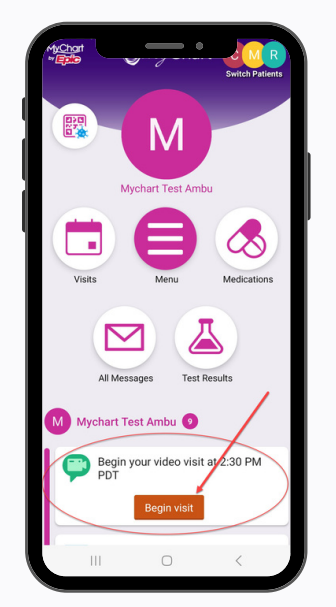

3

If your provider has not joined the visit yet, you will see this screen. Wait here.

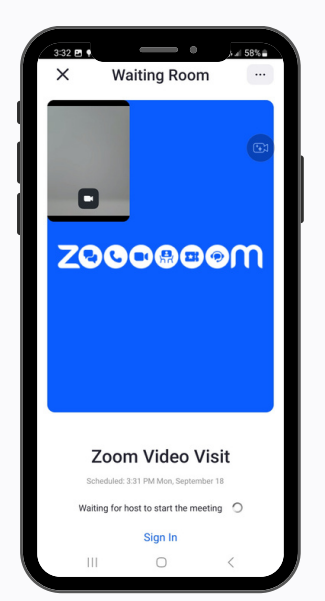

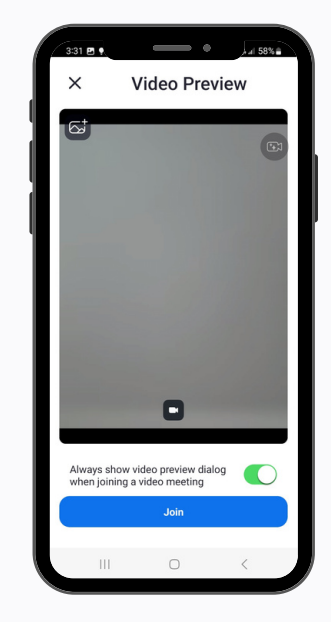

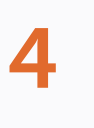

When the provider joins the visit, join audio with "Wifi or Cellular Data".

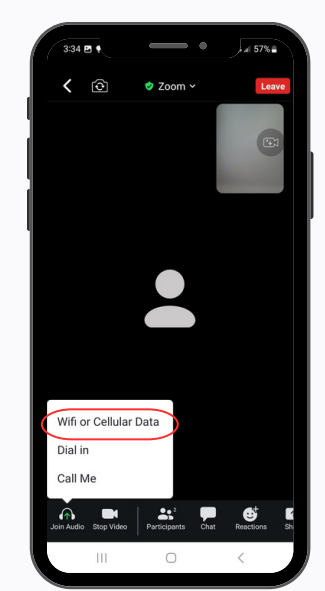

## Need additional help? Contact virtualhealth@memorialcare.org